# **Anleitung Fischerei-App**

Seit Beginn der Fischereisaison 2018 steht den Bündner Fischerinnen und Fischern für das Führen der Fischfangstatistik die Fischerei-App zur Verfügung.

Bevor Sie die App als Fangstatistik nutzen, **machen Sie sich bitte mit den Instruktionen zum Gebrauch der Fischerei-App vertraut**. Die fehlerhafte Führung der Fangstatistik per Fischerei-App wird analog der bisherigen Praxis mit der Papierstatistik gemäss den geltenden Fischereibetriebsvorschriften mit Busse geahndet.

**Die Fischerei-App ersetzt die Papierstatistik.** Falls Sie die Fangstatistik per Fischerei-App führen, ist keine parallele Führung der Papierstatistik nötig. Die Statistik muss auch nicht ans AJF eingeschickt werden. Die Daten werden nach Abschluss des jeweiligen Ereignisses automatisch von der App übermittelt.

Die gewählte Erfassungsart gilt für die ganze Saison und **kann nicht mehr gewechselt** werden.

Neu werden in der Fischerei-App die am befischten Gewässer geltenden Vorschriften in zusammengefasster Form aufgeführt. Dabei handelt es sich um eine reine Orientierungshilfe. **Rechtlich verbindlich sind die Bestimmungen in den aktuellen Fischereibetriebsvorschriften.** Hinsichtlich der inhaltlichen Richtigkeit und Vollständigkeit der Informationen in der Fischerei-App kann keine Gewährleistung übernommen werden.

# **1. Download-Registrierung 1.1. Download**

Die App kann für Android oder iOS heruntergeladen werden. **Suchen Sie im entsprechenden App-Store nach "Fischerei-App Graubünden"**.

Installieren Sie die App auf Ihrem Gerät.

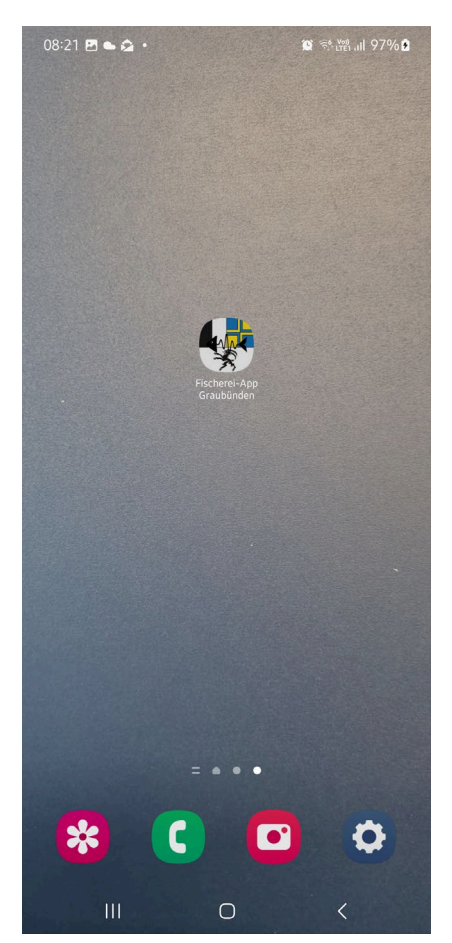

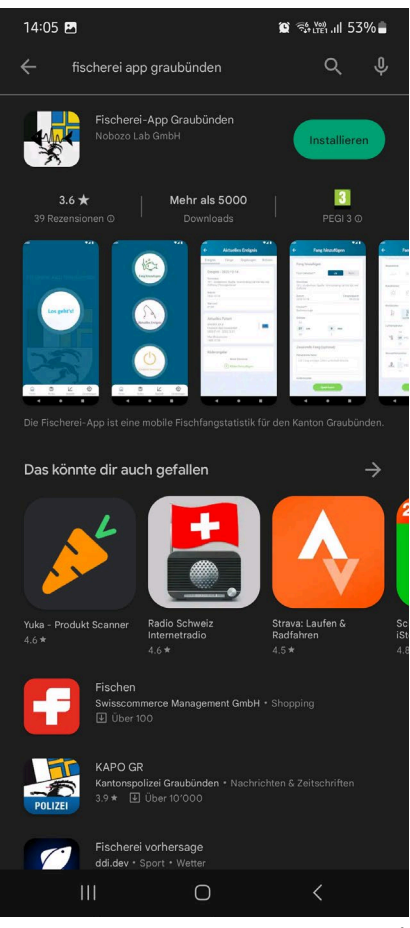

#### **1.2. Registrieren/ Anmelden**

**Falls Sie die App noch nie benutzt haben**, müssen Sie sich zuerst registrieren.

Klicken Sie dazu auf den Link "Registrieren". Eröffnen Sie so mit Ihrer E-Mail-Adresse und einem von Ihnen gewählten Passwort ein Konto.

Benutzen Sie dieselbe E-Mail-Adresse, die Sie auch für den Online-Shop Fischereipatente verwenden.

Um die App nutzen zu können, müssen Sie die Datenschutzerklärung bestätigen und Google Firebase Analytics die Erlaubnis zur Nutzung bestimmter Informationen erlauben.

**Falls Sie bereits ein Konto eröffnet haben**, geben Sie die E-Mail-Adresse und ihr Passwort ein und klicken auf "Anmelden".

#### **1.3. Passwort vergessen**

Mit dem Link "Passwort vergessen?" kann ein neues Passwort erstellt werden. Dies für den Fall, dass das Passwort nicht mehr bekannt ist.

1. Klicken Sie auf den Link.

2. Geben Sie Ihre E-Mail-Adresse in dem dafür vorgesehenen Feld ein.

3. Klicken Sie auf "Rückstellungscode zusenden".

4. Der Rückstellungscode wurde Ihnen per E-Mail zugesendet. Schauen Sie auch in Ihrem Junk-Mail oder anderen alternativen Postfächern nach, ob der Code angekommen ist. Es handelt sich um eine sechsstellige Zahlenfolge. Geben Sie den Rückstellungscode in dem dafür vorgesehenen Feld ein.

5. Geben Sie zweimal das neue Passwort in den dafür vorgesehenen Feldern ein.

6. Klicken Sie auf "Neues Passwort bestätigen". Nun können Sie sich mit Ihrer E-Mail-Adresse und dem neuen Passwort anmelden.

#### **1.4. Falsches Passwort oder falsche E-Mail-Adresse**

Sollte es nicht möglich sein, das Passwort zu wechseln oder ist die E-Mail-Adresse nicht mehr bekannt, müssen Sie sich telefonisch beim Amt für Jagd und Fischerei melden.

In diesem Fall dürfte das Konto gesperrt sein und muss von den AJF Mitarbeitern entsperrt werden.

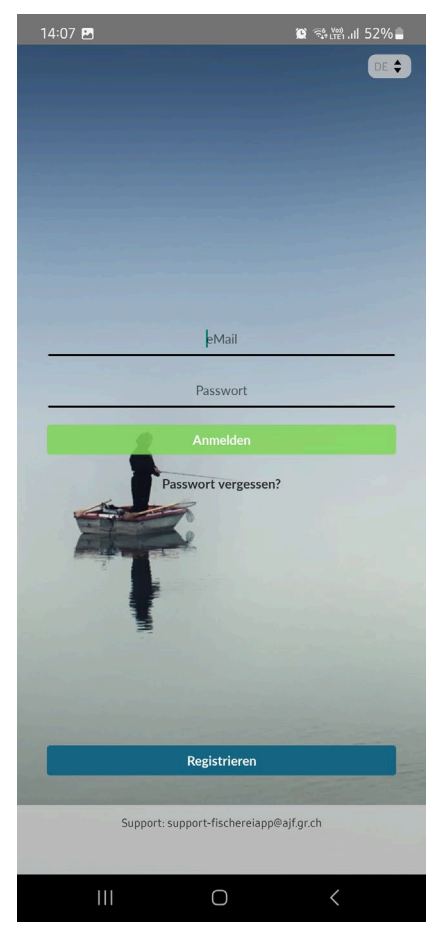

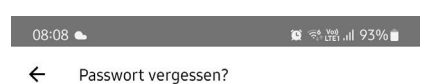

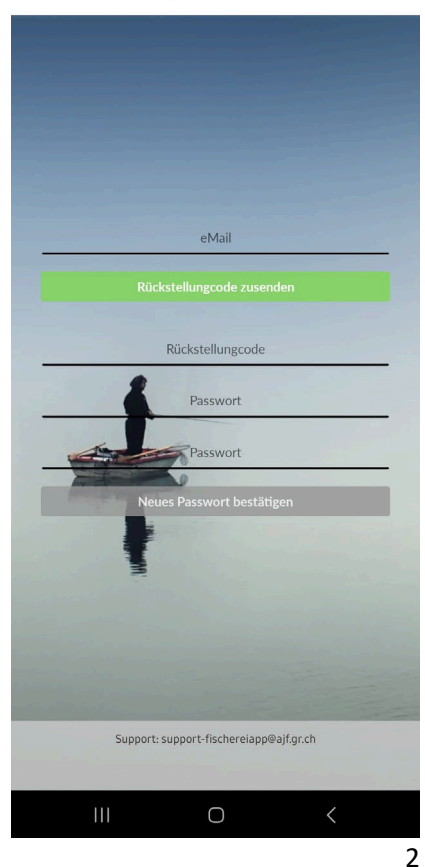

# **2. Führen der Fangstatistik**

# **2.1. Los geht's**

Mit dem Knopf "Los geht's" kann ein neues Ereignis gestartet werden. Dies ist jeweils am Anfang eines Fischereitages und jeweils beim Wechsel zu einem neuen Gewässer (Gewässernummer) notwendig.

Im Folgenden muss das Datum, die Uhrzeit und das Gewässer (Gewässernummer) angegeben werden.

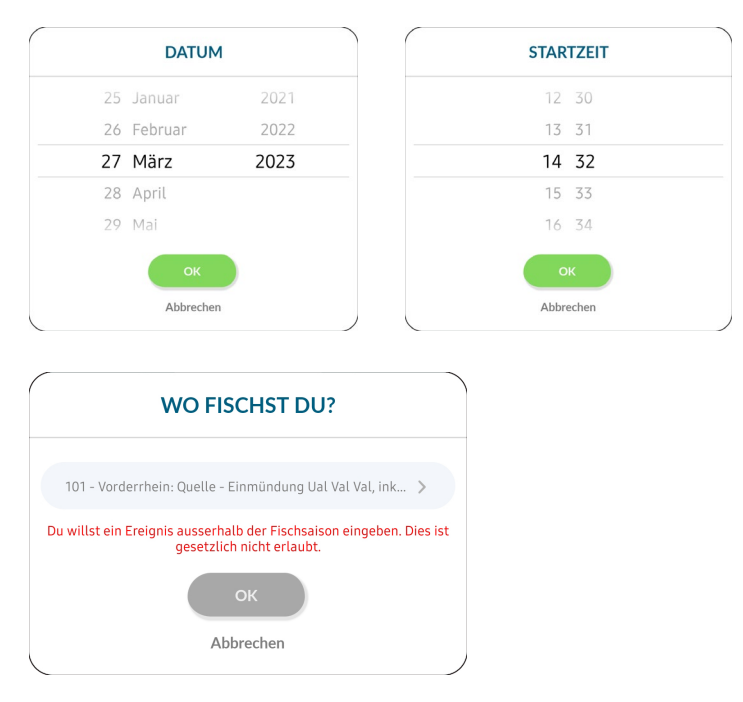

# 14:09  $\bullet$  \* ... Los geht's! 습 自 L ૹૢ૾ૺ Finst

 $\bigcirc$ 

 $\overline{\left\langle \right\rangle }$ 

# **2.2. Gewässer auswählen**

Im Suchfenster kann nach dem Namen oder der Nummer des Gewässers gesucht werden.

Mit einem Klick auf das Stern-Symbol vor der Gewässernummer kann das Gewässer den Favoriten hinzugefügt werden.

Die Favoriten werden in einer separaten Liste aufgeführt und können so schneller ausgewählt werden.

Nachdem das Gewässer ausgewählt wurde, kann der eigentliche Fischereitag starten.

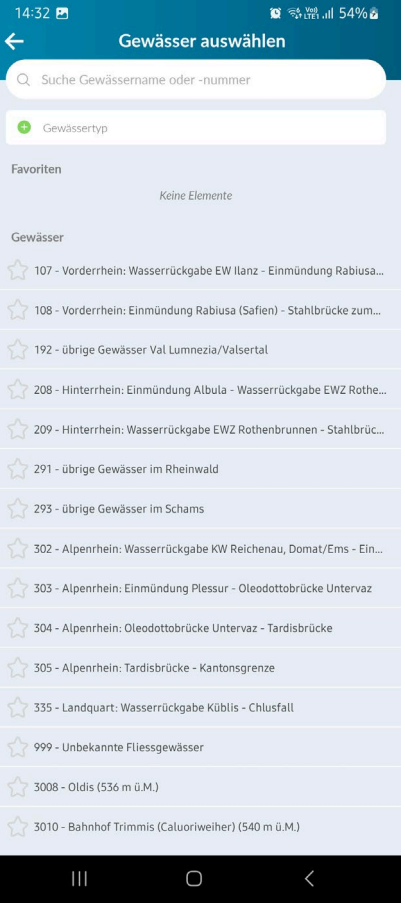

### **2.3. Fang hinzufügen**

Mit dem Knopf "Fang hinzufügen" kann ein Fisch in der Statistik erfasst werden.

Die Einträge im ersten Kästchen sind Pflichtfelder. Dies gilt auch für den Punkt "Fischart".

Bei einem Fang kann aus einer Liste mit den in dem Gewässer vorkommenden Fischen die gewünschte Fischart ausgewählt werden.

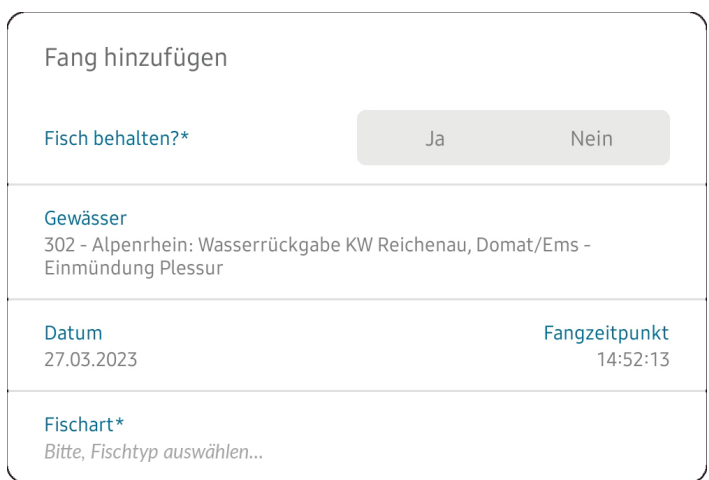

Die weiteren Punkte, die erfasst werden können, sind keine Pflichtfelder und dienen ausschliesslich der persönlichen Statistikführung der Fischerin bzw. des Fischers.

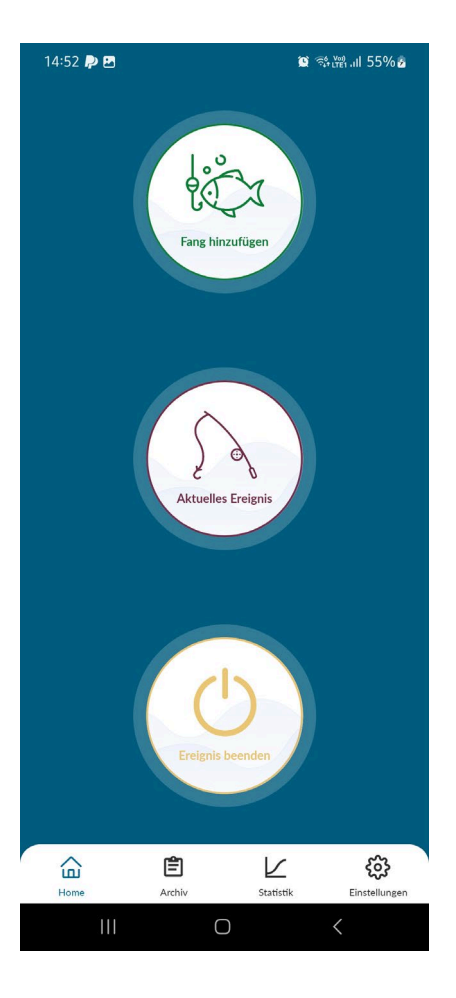

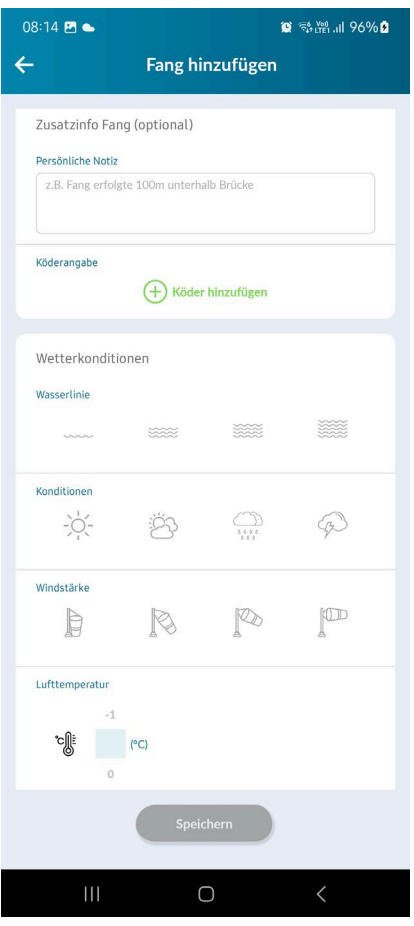

#### **2.4. Aktuelles Ereignis**

Im Bereich "Aktuelles Ereignis" können Informationen zum Ereignis, zu den bereits eingetragenen Fängen und zu den Regelungen, welche am ausgewählten Gewässer gelten, aufgerufen werden.

Weiter können persönliche Notizen gemacht und aufgerufen werden.

#### **2.5. Ereignis beenden**

Mit dem Knopf "Ereignis beenden" (vergl. S.4) kann das laufenden Ereignis beendet werden.

Am Schluss eines Fischereitages und ebenfalls bei Wechsel zu einem anderen Gewässer (Gewässernummer) ist das Ereignis zu beenden.

Vergewissern Sie sich, dass alle Fänge korrekt eingetragen sind, bevor das Ereignis beendet und ein neues gestartet wird.

**STOPPZEIT** 

Abbrechen

Eine nachträgliche Korrektur ist nur mit viel Aufwand und einer Kontaktaufnahme mit dem Büro des Amts für Jagd und Fischerei möglich.

Beim Beenden des Ereignisses muss am Schluss die Stoppzeit angegeben werden. Danach kann ein neues Ereignis gestartet werden.

# **3. Patent kaufen und hinzufügen 3.1. Patent kaufen**

Via Linkabfolge "Einstellungen" – "Patente" – "Patent hinzufügen" – "Patent-Kauf online" gelangen Sie zum Online-Shop, wo die Patente gekauft werden können.

Beachten Sie, dass der Online-Shop und die Fischerei-App, zwei unterschiedliche unabhängige Programme sind. Sie benötigen also sowohl im Online-Shop als auch in der App ein separates Konto. Das Passwort der App funktioniert nicht automatisch auch im Online-Shop und umgekehrt.

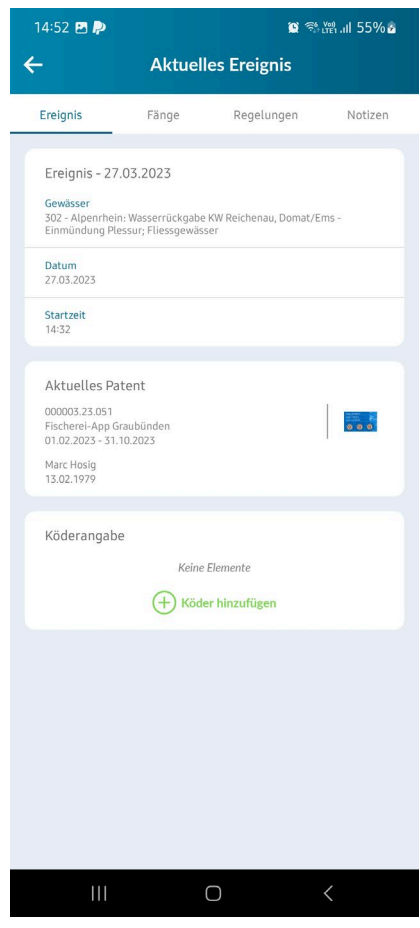

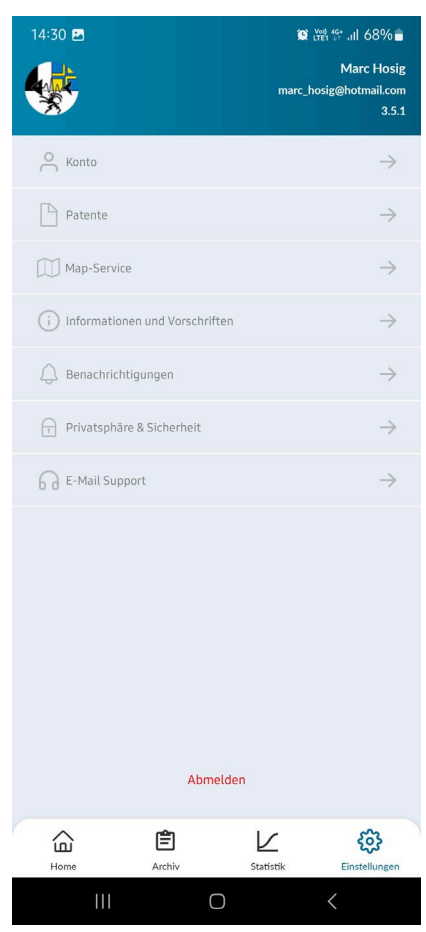

#### **3.2. Patent in der App hinzufügen**

Das gekaufte Patent erscheint automatisch in der App, ohne dass dieses mit einem QR-Code oder mit einem Link hinzugefügt werden muss.

Damit dies funktioniert, ist ausschlaggebend, dass beim Kauf des Patents die korrekte E-Mail-Adresse angegeben wurde. Die E-Mail-Adresse, die in der App verwendet wird, muss mit der E-Mail-Adresse übereinstimmen, welche im Online-Shop verwendet wird.

Wird das Patent bei einer anderen Verkaufsstelle (Fischereiaufseher, Wildhüter, Bündner Naturmuseum, etc.) bezogen, muss ebenfalls beim Kauf die in der App verwendete E-Mail-Adresse angegeben werden.

Das Patent wird kurz nach dem Kauf in der App unter "Einstellungen" – "Patente" angezeigt.

# **4. Konto**

#### **4.1. Allgemeine Einstellungen**

Im Bereich "Einstellungen" -"Konto" können persönliche Einstellungen eingesehen und angepasst werden.

Dazu gehören die Möglichkeiten, Details des Profils, das Passwort und die verwendete Sprache zu ändern. Weiter kann hier der SaNa-Ausweis und Informationen zu den selbst verwendeten Ködern hinterlegt werden. Ebenfalls lässt sich hier der Account löschen oder der Übungsmodus aktivieren und deaktivieren.

# **4.2. Profile bearbeiten**

Hier lassen sich alle Details zur Person und zur Wohnadresse anpassen. Weiter kann hier die E-Mail-Adresse als auch die SaNa Nummer ergänzt, bzw. neu gesetzt werden.

# **5. Übungsmodus**

Unter der Linkabfolge "Einstellungen" – "Konto" – "Übungsmodus ein/aus" lässt sich der Übungsmodus aktivieren bzw. deaktivieren.

Der Übungsmodus ist dafür gedacht, um den Umgang mit der App zu üben. Dieser kann auch ohne gültiges Patent benutzt werden. Einträge, die im Übungsmodus gemacht wurden, erscheinen nicht in der regulären Statistik und werden auch nicht dem AJF übermittelt. Achten Sie darauf, dass der Übungsmodus deaktiviert ist, sobald ein regulärer Fischerei-Tag gestartet wird.

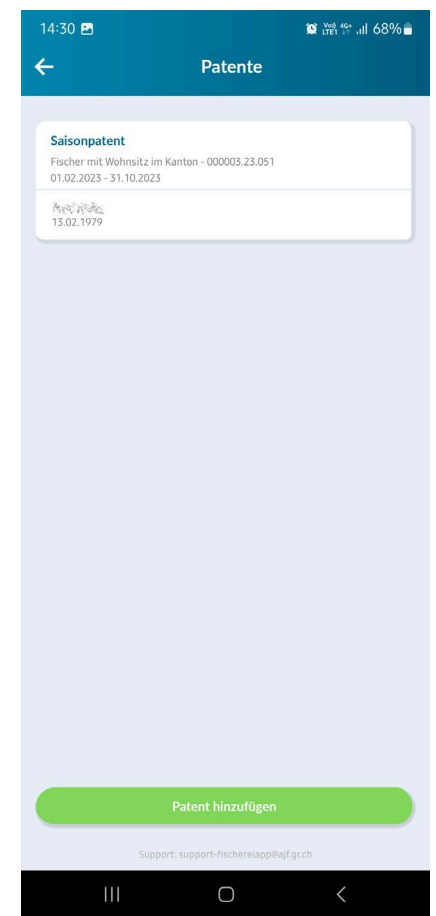

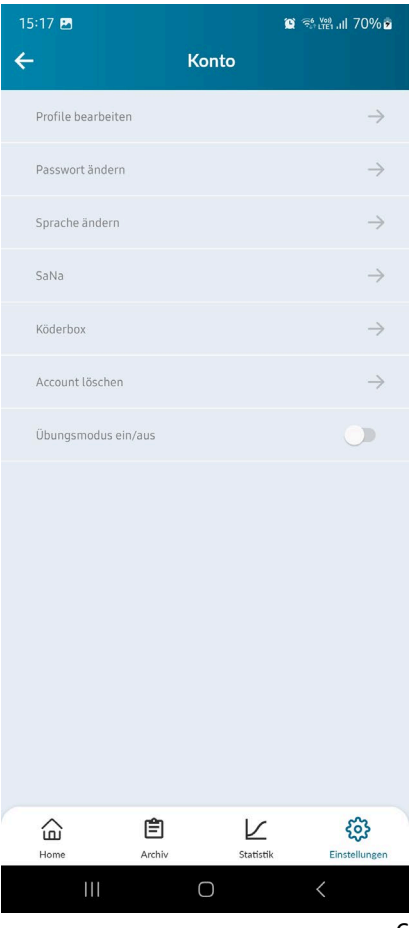

# **6. Map-Service**

Unter der Linkabfolge "Einstellungen" – "Map-Service" finden Sie eine Gewässerkarte von Graubünden. Mit dem Anklicken der verschiedenen Gewässer werden die dazugehörenden Informationen und Regelungen angezeigt. Es handelt sich dabei aber nicht um die offizielle Gewässerkarte. Diese Karte dient lediglich als Hilfsmittel.

Rechtskräftig sind die Angaben zu den Gewässern in den aktuellen Betriebsvorschriften in der Bündner Gesetzessammlung, welche online zu finden ist.

# **7. Datenschutz**

Mit der Nutzung der Fischerei-App erklären Sie sich mit der geltenden Datenschutzerklärung einverstanden. Die Datenschutzerklärung der Fischerei-App ist unter "Einstellungen"  $\Rightarrow$  "Privatsphäre & Sicherheit" abrufbar.

Grundsätzlich besteht bezüglich Datenschutz zwischen dem Statistikbüchlein und dem Fischerei-App kein Unterschied. Bei beiden Arten der Fangstatistikführung werden sowohl persönliche Daten des Fischers wie auch Informationen zu den getätigten Fischerei-Ereignissen und Fängen gesammelt. Im Vergleich zum herkömmlichen Statistikbüchlein fällt der Informationsgehalt zu den erfassten Ereignissen und Fängen aber detaillierter aus (Anfangs-/Endzeitpunkt eines Ereignisses, Fangzeitpunkt, exakte Fischlänge und sofern angegeben Köderverwendung). Zweck der Datenerfassung bleibt der Schutz der natürlichen Artenvielfalt und des Bestands einheimischer Fische sowie die Gewährleistung einer nachhaltigen Nutzung der Fischbestände (Art.2 Kantonale Fischereigesetz Graubünden KFG vom 26.11.2000; Stand 01.01.2014). Der höhere Detailierungsgrad der erfassten Daten dient dem AJF dazu, dieser Pflichtaufgabe noch besser nachkommen zu können.

# **8. Probleme mit der Fischerei-App**

Falls Sie bei der Fischerei-App auf Funktionsprobleme stossen, so gehen Sie bitte wie folgt vor:

# **1. App neu starten**

Schliessen Sie die Fischerei-App und öffnen Sie sie daraufhin wieder. Falls Sie sich in einem aktiven Ereignis befunden haben, können die dabei erfassten Informationen allenfalls verloren gehen und müssen nach dem Neustart der App nachgetragen werden.

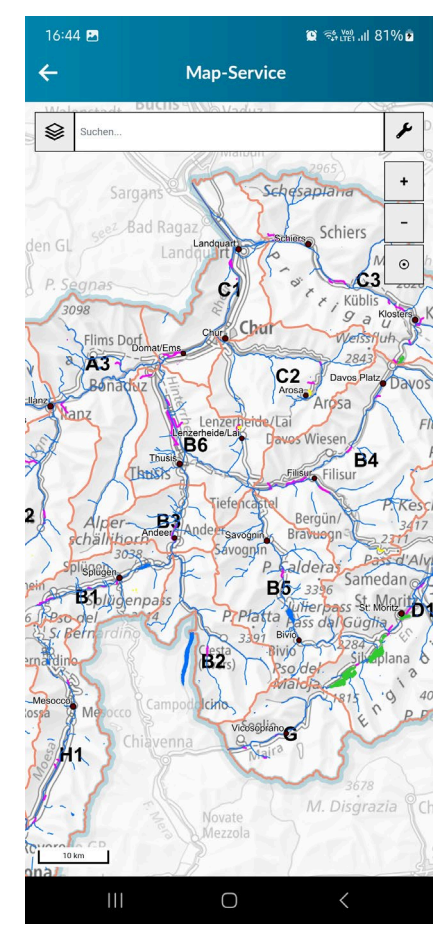

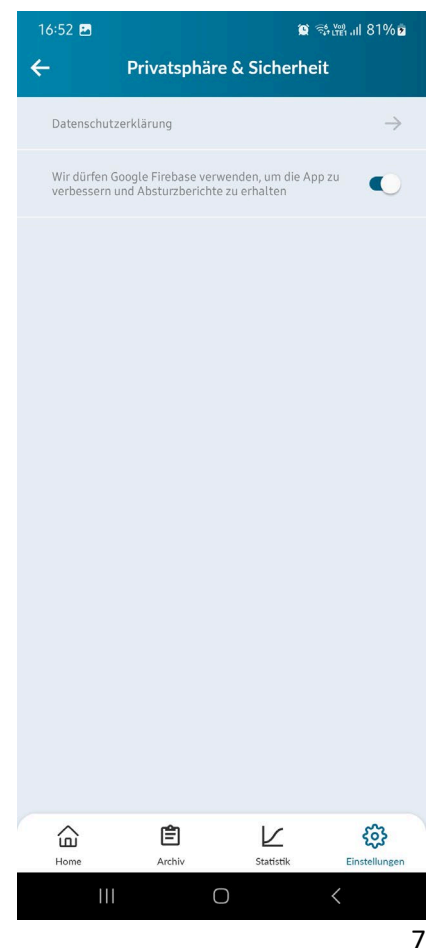

# **2. App neu installieren**

Sollte sich der Fehler noch nicht behoben haben, dann deinstallieren Sie die Fischerei-App und laden sie diese daraufhin nochmal neu aus dem App-Store / Google-Play herunter. Öffnen sie die frisch installierte App und melden Sie sich nun mit Ihrer E-Mail-Adresse und Ihrem Passwort an. Sämtliche Daten, die Sie bis zur Deinstallation in Ihrem App gespeichert hatten, gehen nicht verloren. Falls Sie sich bei der Deinstallation aber in einem aktiven Ereignis befanden, können die dabei erfassten Informationen allenfalls verloren gegangen sein und müssen nach dem Neustart der App nachgetragen werden.

#### **3. Support-Service kontaktieren**

Falls der Fehler immer noch besteht, Klicken Sie unter "Einstellungen" auf "E-Mail Support". Wählen Sie die Mail App aus, die Sie zum Versenden der Meldung verwenden möchten. Beschreiben Sie im Mail Ihr Problem so genau wie möglich (Fehlermeldungen, Handymarke, Betriebssystem, usw.) und schicken Sie es ab.

#### **4. Vorübergehende handschriftliche Führung der Fangstatistik**

Falls sich die Probleme so nicht beheben lassen und Sie den Support-Service über das Problem informiert haben, können Sie die Fangstatistik vorübergehend (maximal drei aufeinanderfolgende Fischereitage) handschriftlich führen. Verwenden Sie dazu einen Notizzettel. Das vorübergehende handschriftliche Führen der Fangstatistik richtet sich nach den Vorgaben aus Anhang 1 der geltenden Betriebsvorschriften.

Sobald die Funktionsprobleme mit der App behoben wurden, müssen sämtliche handschriftlich erfassten Daten zwingend auf die Fischerei-App übertragen werden. Kontaktieren Sie dazu das Amt für Jagd und Fischerei in Chur. Falls Sie während der vorübergehenden handschriftlichen Führung der Fangstatistik kontrolliert werden, so müssen Sie dem Fischereiaufsichtsorgan das bestehende Funktionsproblem mit der Fischerei-App aufzeigen können.

Selbstverschuldete Gründe (kein Akku mehr, Smartphone vergessen, etc.) weshalb die Statistik nicht per App geführt werden kann, gelten dabei nicht.

# **9. Abmelden**

Unter "Einstellungen" finden Sie den in Rot gehaltenen Link "Abmelden". Nach einer Abmeldung muss zur Nutzung der App erneut die E-Mail-Adresse und das Passwort eingegeben werden.

Es kann sich auch ein anderer Nutzer auf demselben Gerät anmelden.

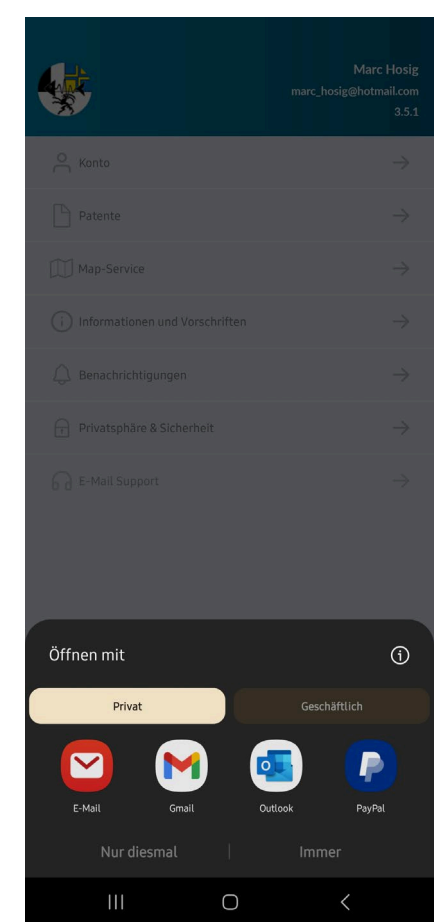

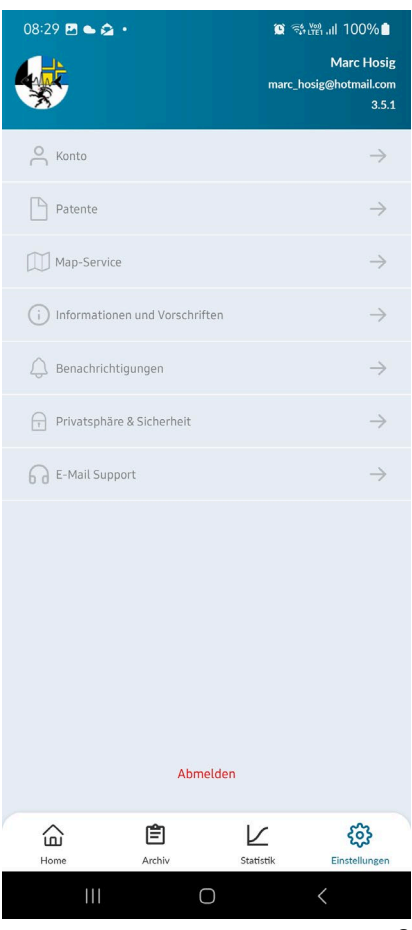